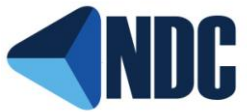

- **1. In your web browser go to: [www.NetworkingDynamics.com](http://www.networkingdynamics.com/)**
- **2. Click on the "Downloads" tab**

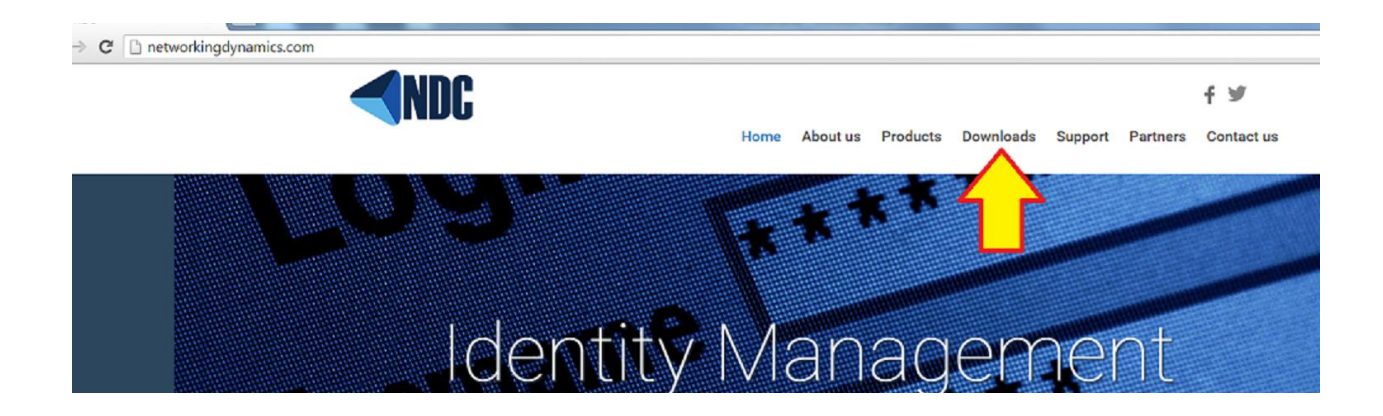

**3. Click "Register Here" under the Log In button**

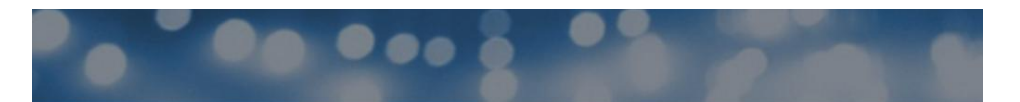

# **Downloads**

This is protected content.

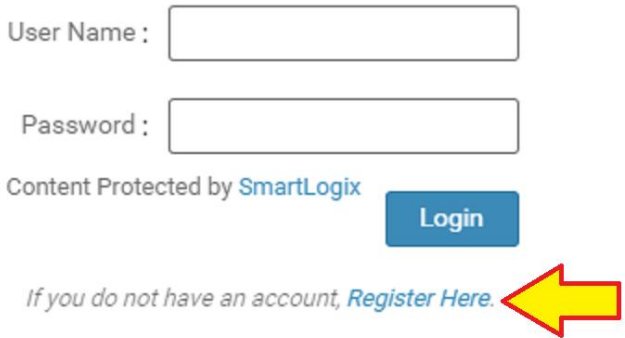

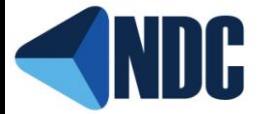

- **4. Fill out Registration Form (Yellow Fields are Required)**
- **5. Click "Register" at the bottom of the form**
- **6. You will then receive an email from [wordpress@networkingdynamics.com](mailto:wordpress@networkingdynamics.com) asking you**

**to verify your registration (If you do not see it within a few minutes check your spam** 

**folder)**

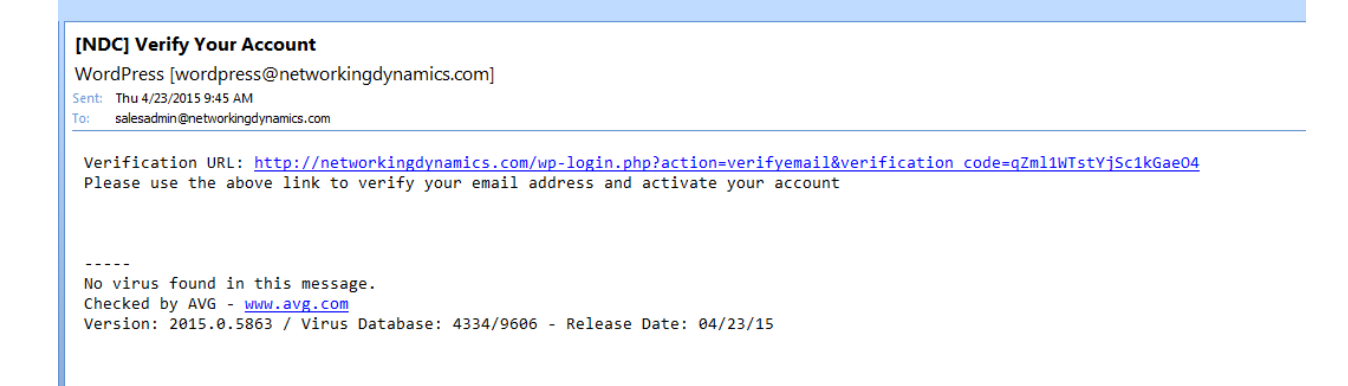

**7. After verifying your registration you will then be emailed a temporary password**

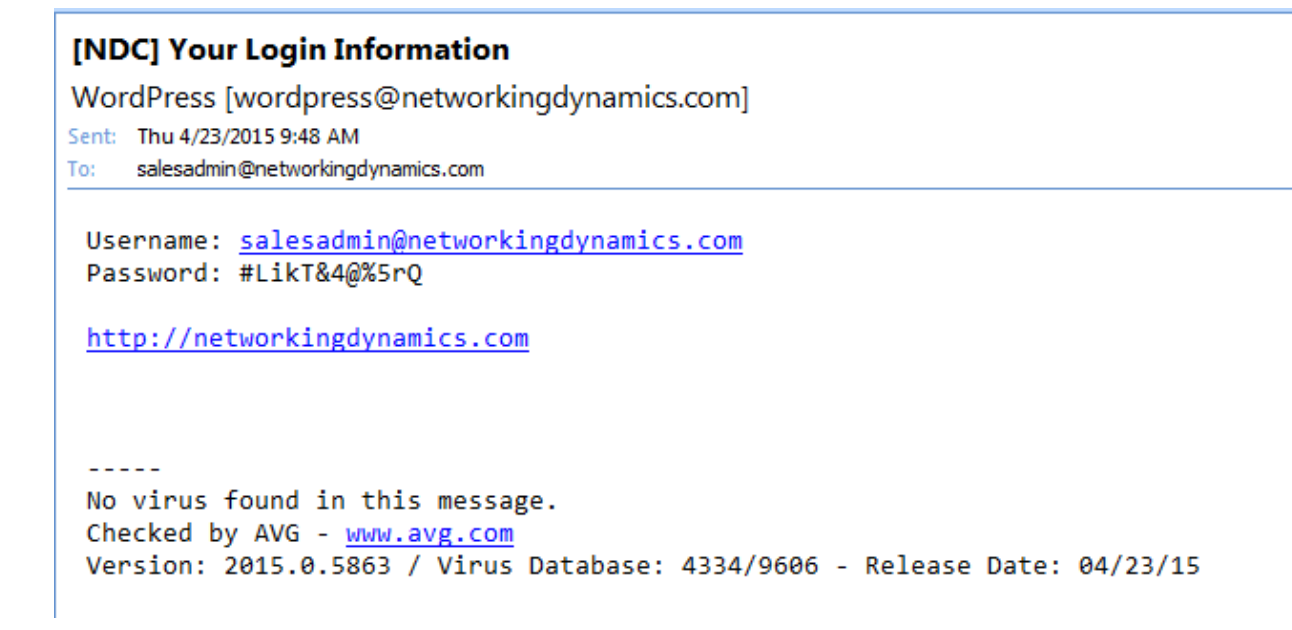

**8. Click the link to return to the Networking Dynamics website**

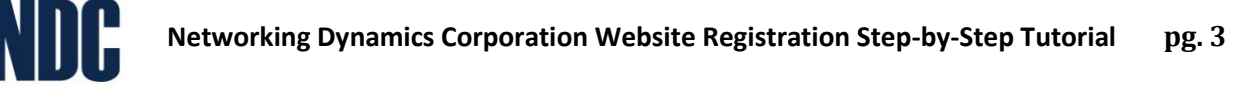

- **9. Click the Downloads tab**
- **10. Use your email address as your user name, and the temporary password to log in**
- **11. In order to change your password you must click your username (email address) in the**

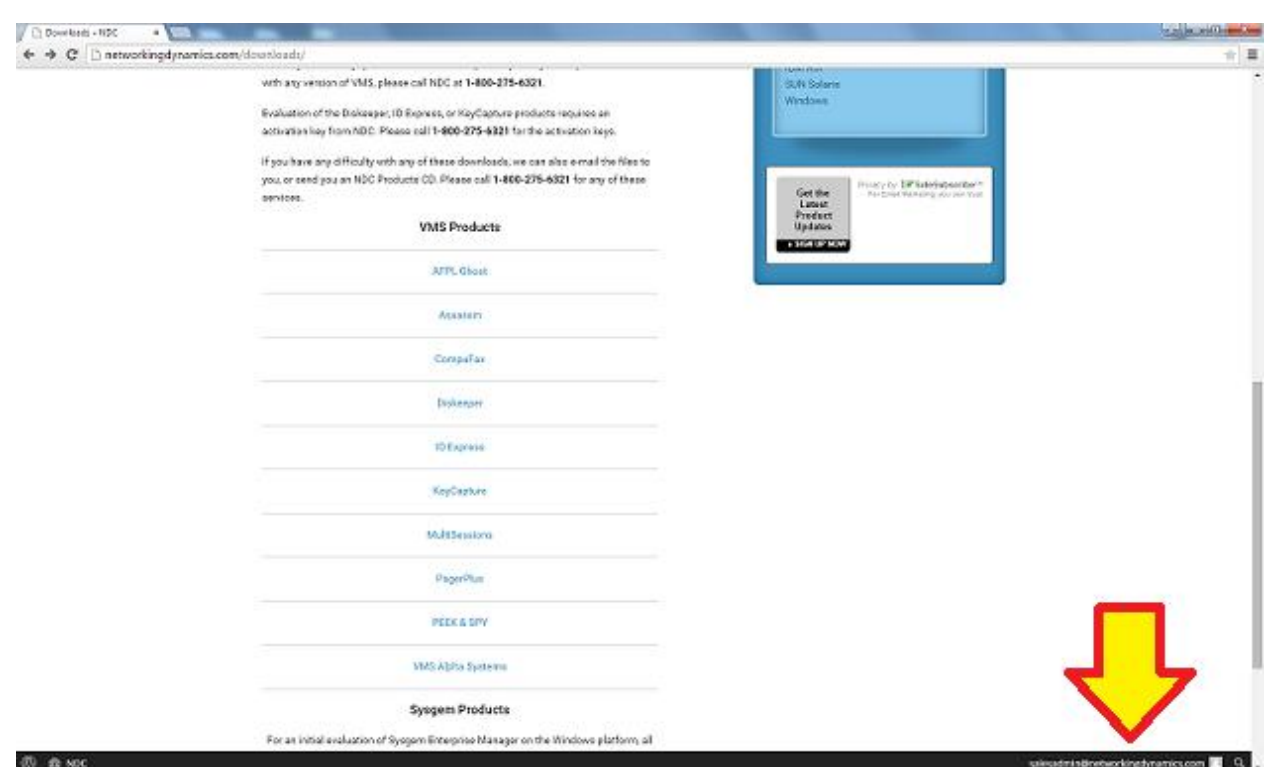

#### **bottom right corner of your screen**

**12. Look for the "New Password" and "Repeat Password" fields and enter your desired**

**password**

**13. Click update profile at the bottom of the form**

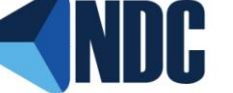

**14. To return to the Networking Dynamics Website click the NDC in the bottom left of** 

### **your screen**

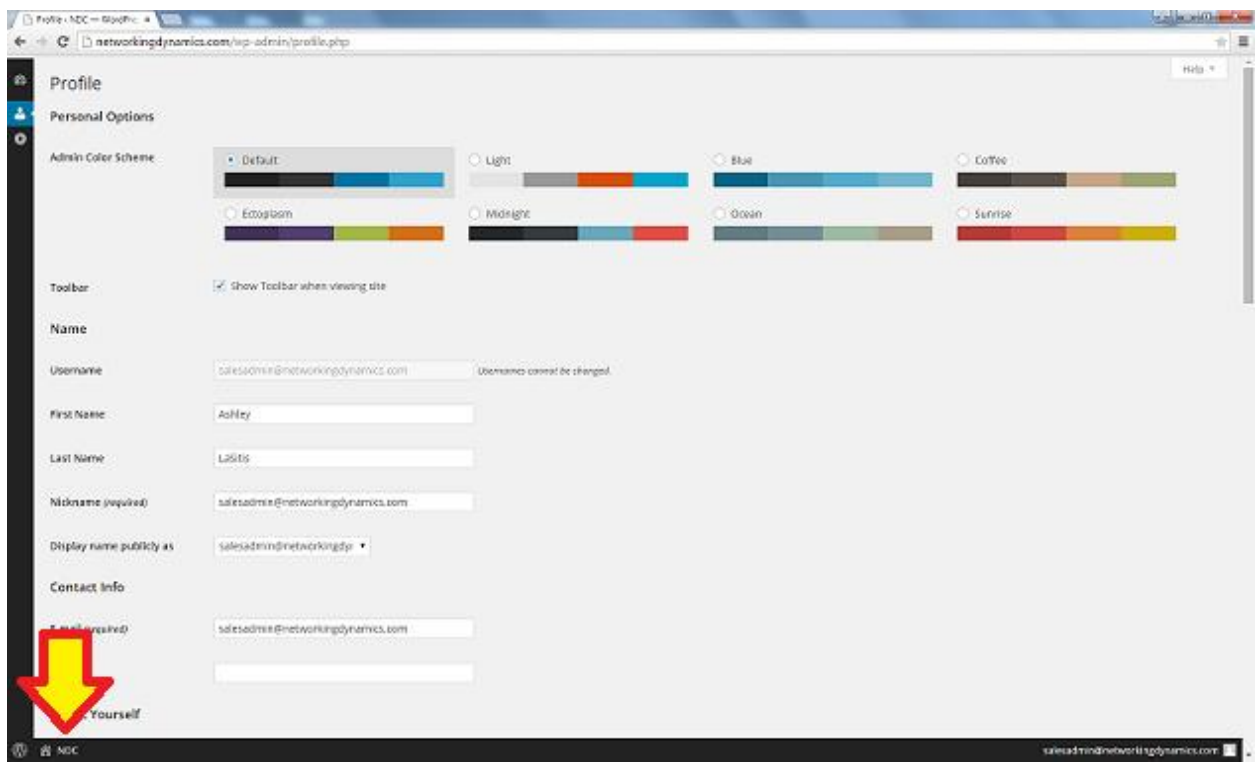

**15. Click the Downloads Tab and download the desired file**

**If you lose or forget your password**

- **1. Open up our website in your browser**
- **2. Click the downloads tab,**

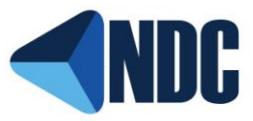

- **3. Enter your Email address**
- **4. Click Log In**
- **5. You will get an Error Page, click "Lost your Password" under the log in block**

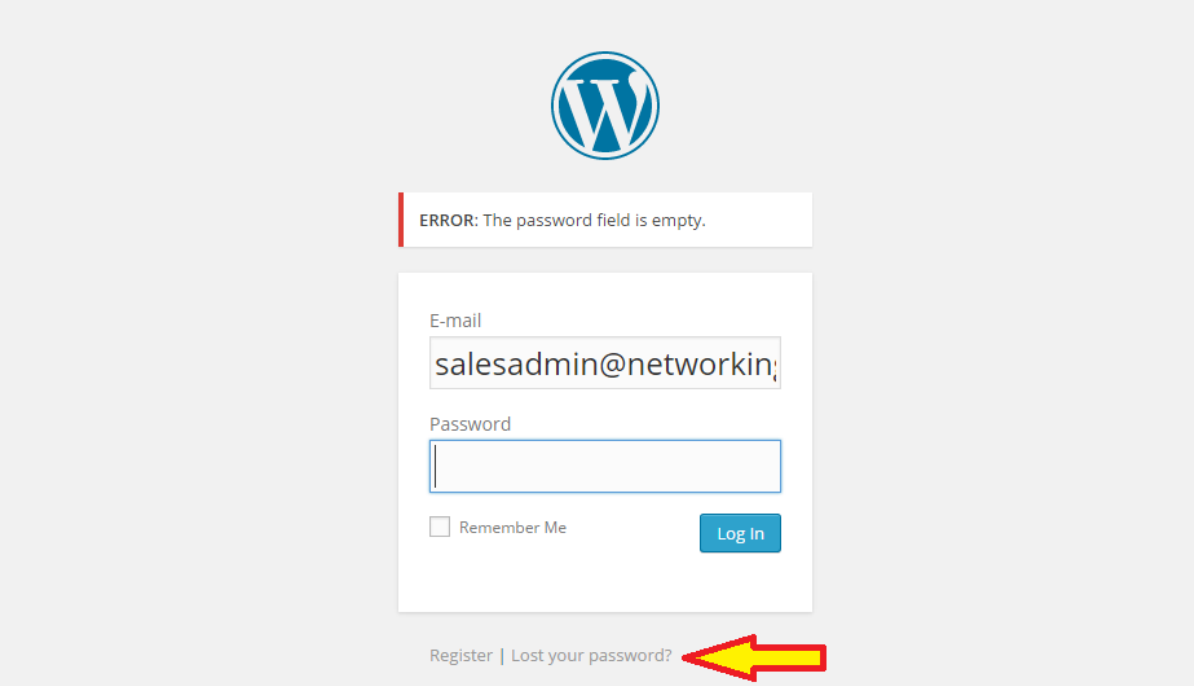

**6. Next you will be asked to enter your email associated with your account and click "Get New Password"**

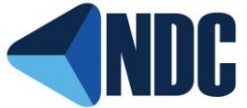

## **7. You will receive an email with a link to reset your password click that link**

#### [NDC] Password Reset

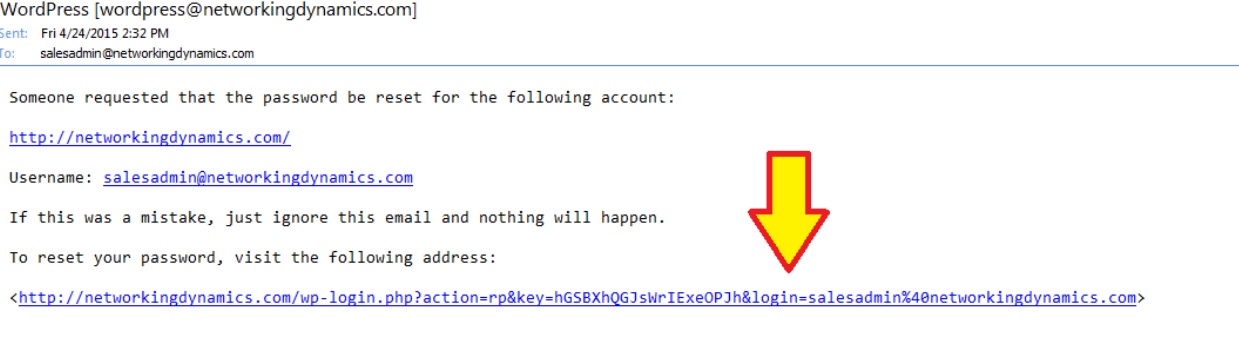

 $\begin{array}{cccccccccc} \multicolumn{2}{c}{} & \multicolumn{2}{c}{} & \mult$ 

- **8. Enter your new password and submit**
- **9. Return to the downloads page on the NDC website to log in**